# **SSTG1 シリーズ**

## **スタートガイド**

#### **~初期設定の手順~**

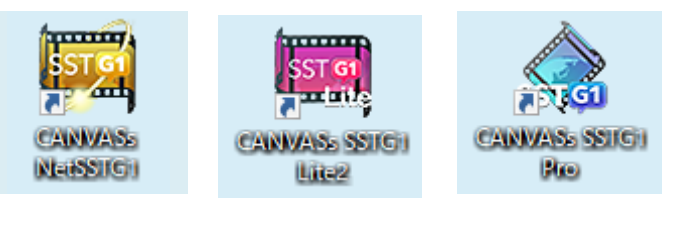

1 Copyright 2019 CANVASs Co.,ltd

### $\mathfrak{t} < \mathfrak{t}$

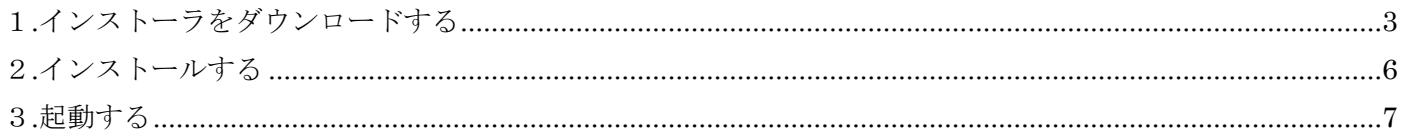

#### <span id="page-2-0"></span>**1**.**インストーラをダウンロードする**

登録したユーザ ID、パスワードを入力し、[ログイン]をクリックします。

ログインページ <https://netsstg1.co.jp/webauth/usr-login>

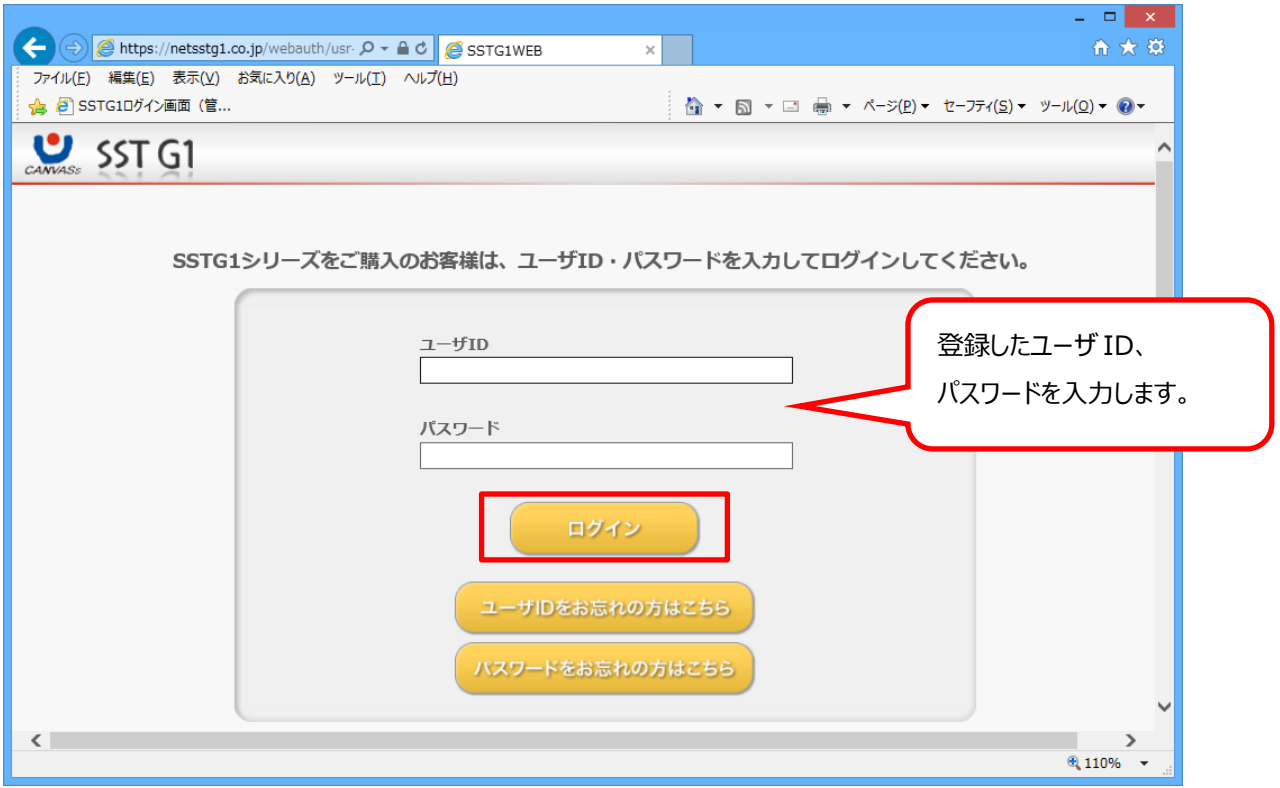

#### 「インストーラダウンロード」をクリックします。

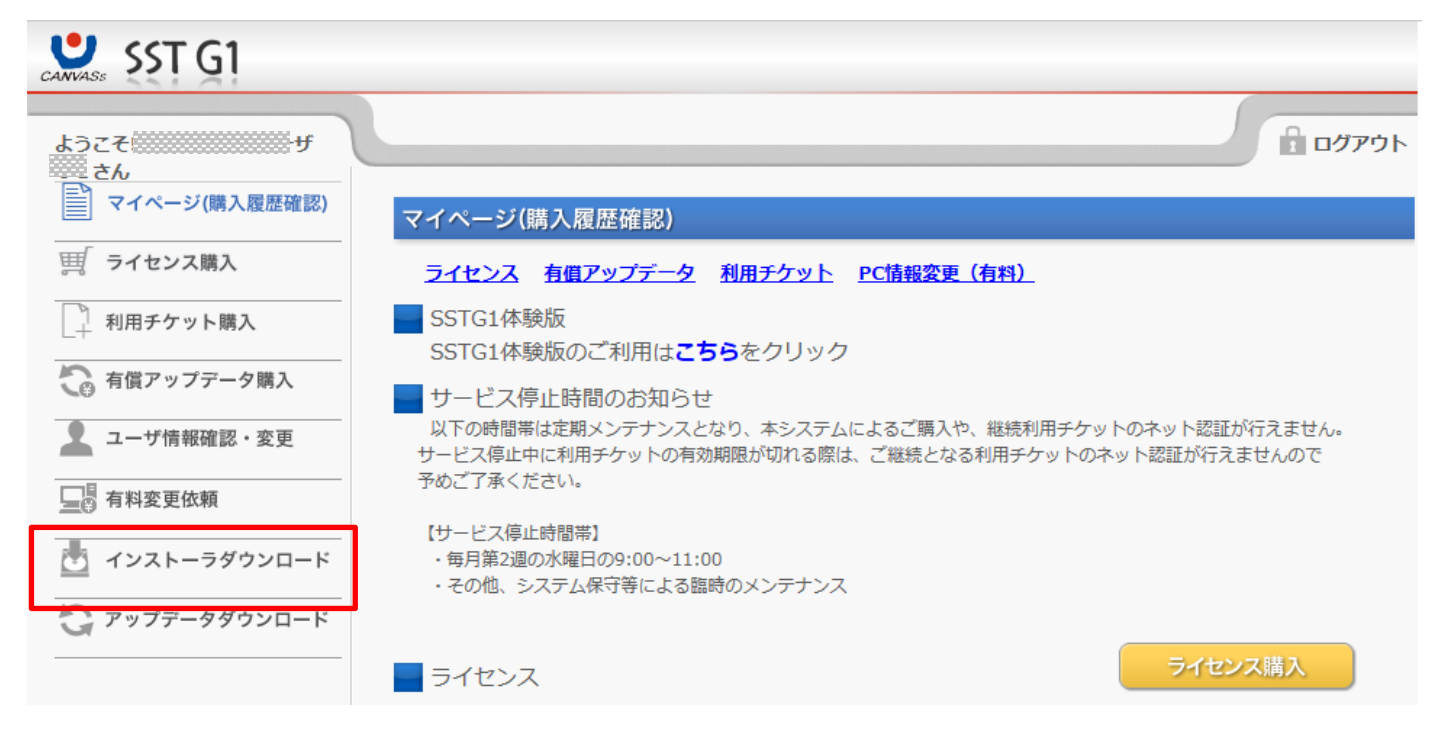

【NetSSTG1 の例】

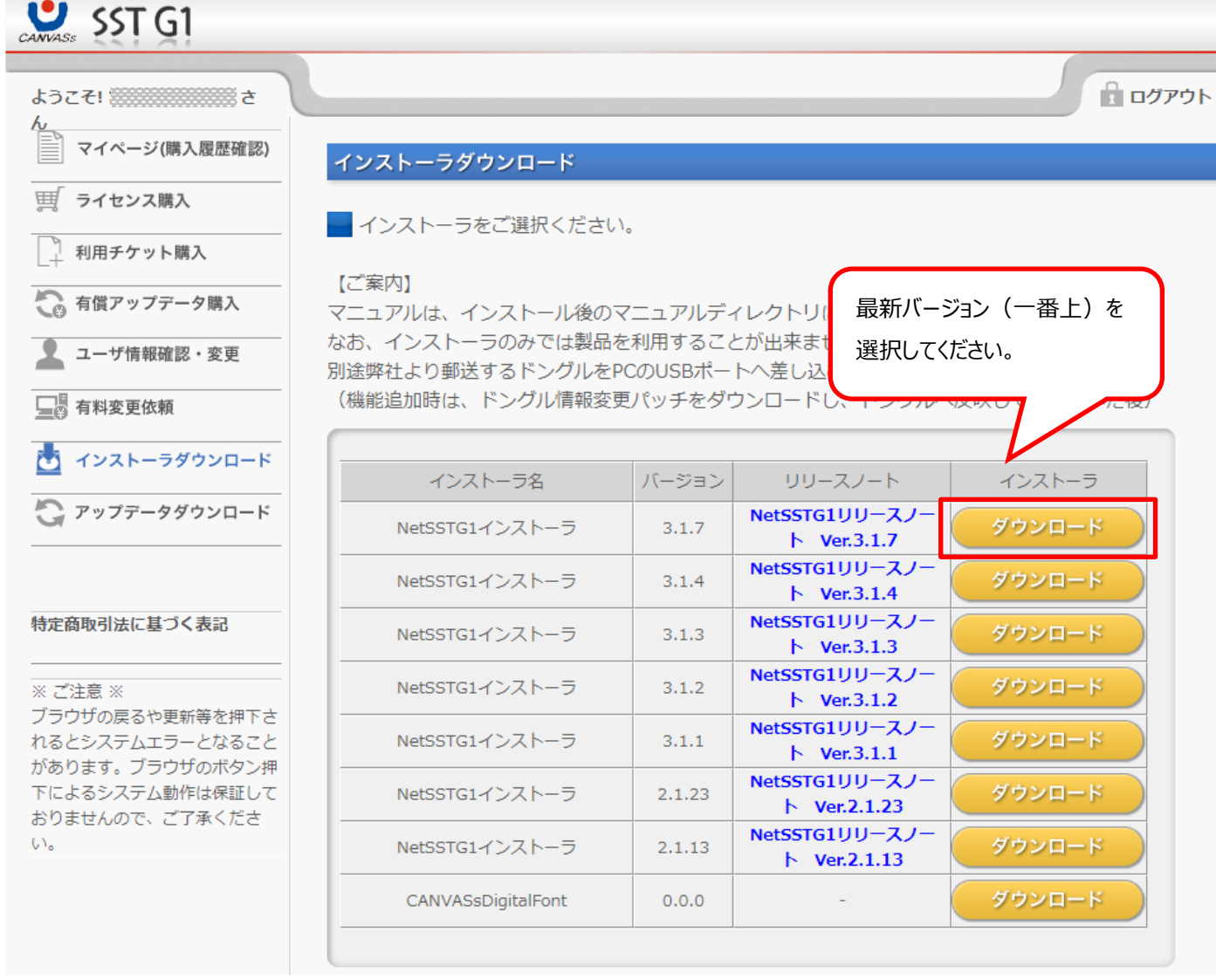

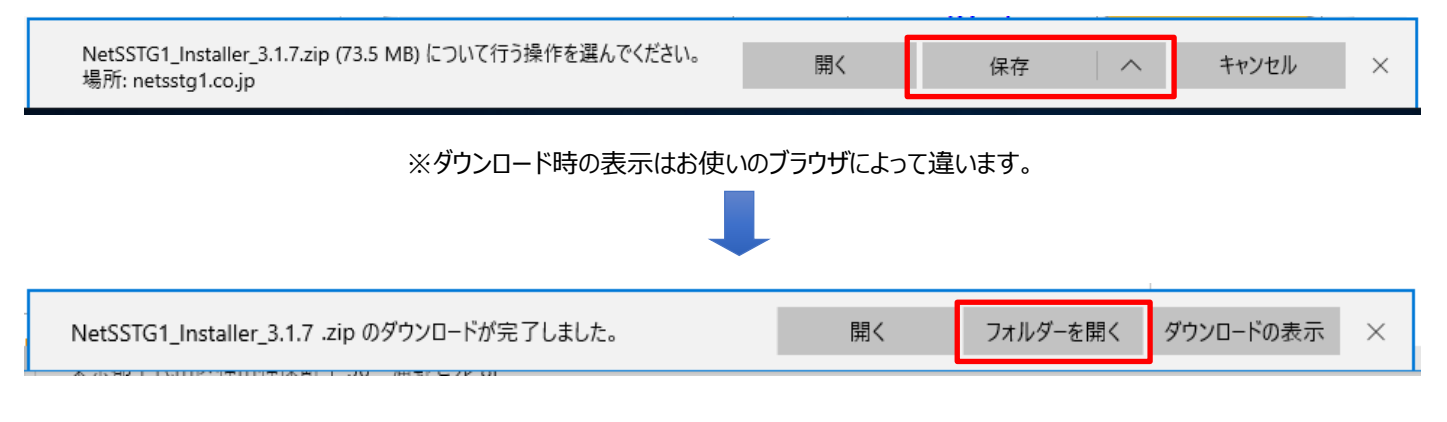

ダウンロードが完了したら、[フォルダーを開く]をクリックし、[ダウンロード]フォルダーを開いてください。

「ソフト名\_Installer\_VX.X.X」フォルダーが圧縮 (ZIP) 形式でダウンロードされてきます。

「ソフト名\_Installer\_VX.X.X」フォルダーを選択し、右クリック→[すべて展開]で展開してください。

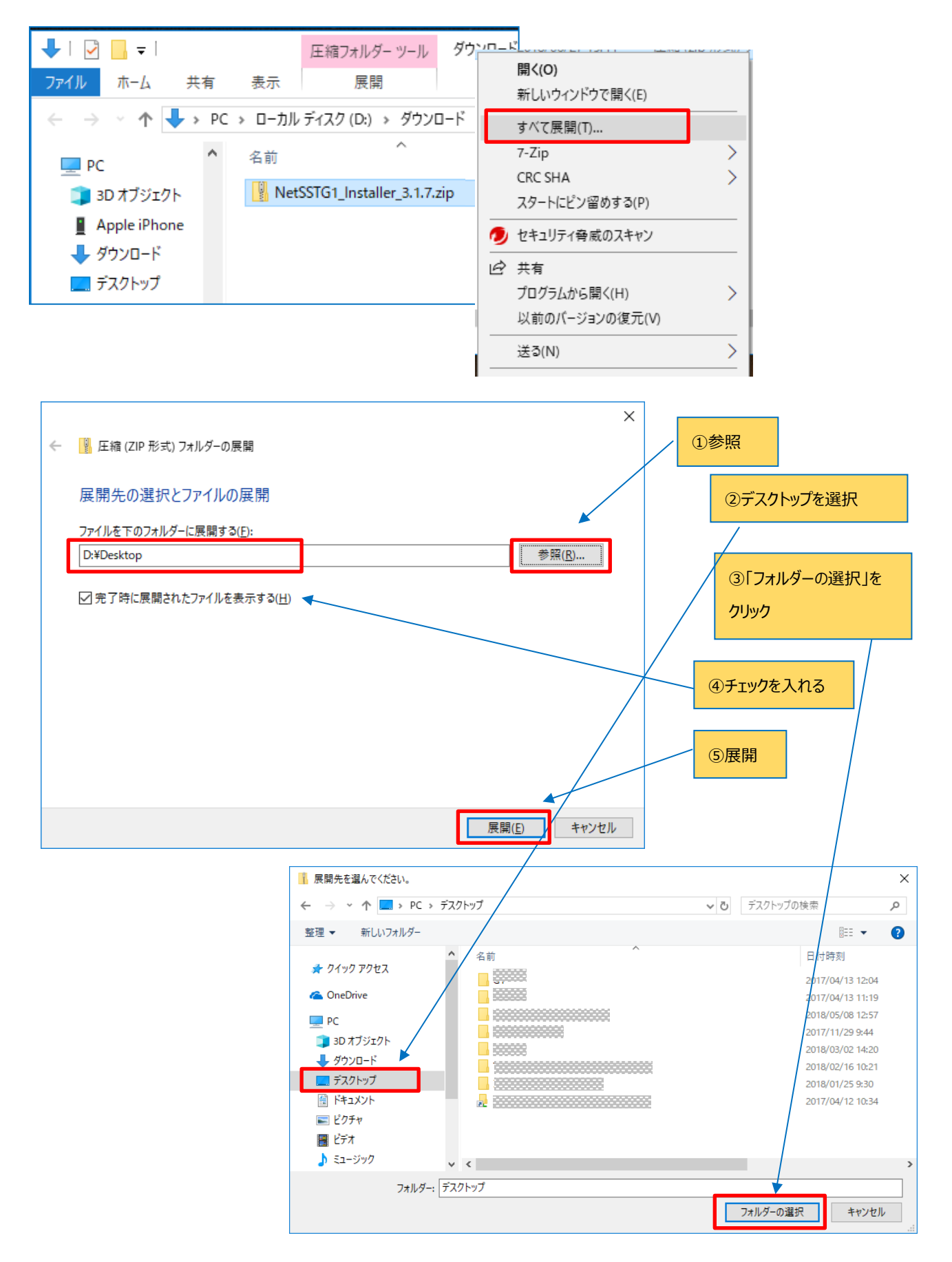

5 Copyright 2019 CANVASs Co.,ltd

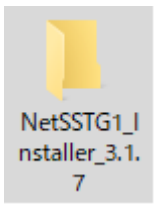

デスクトップに「ソフト名\_Installer\_VX.X.X」フォルダーができていればインストーラのダウンロードと展開が完了です。 次に、インストールを行います。

#### <span id="page-5-0"></span>**2**.**インストールする**

#### ※ドングルはまだ差し込まないでください。

インストールの手順は、ダウンロードして展開した「ソフト名\_Installer\_VX.X.X」フォルダー内にある「SSTG1Series インストールガイド」 をご覧ください。

【NetSSTG1 の例】

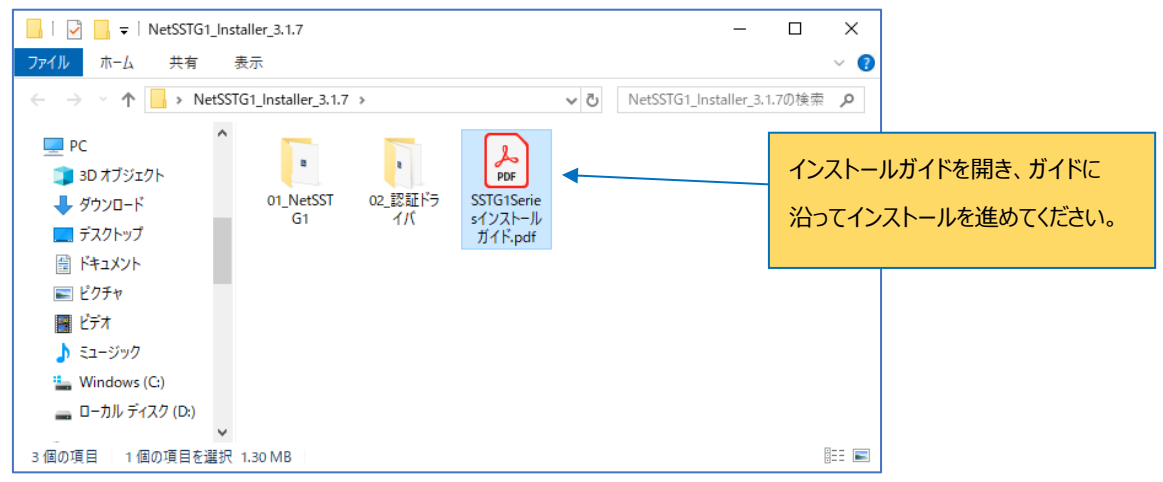

これまで一度も SSTG1 シリーズ製品をインストールしたことがないパソコンの場合、インストールガイドの

- 1.SSTG1Series のインストール
- 2.ドングルドライバのインストール
- 3.認証ドライバのインストール

をすべて行ってください。

インストールが完了したら、デスクトップ画面にご利用のソフトのアイコンが表示されます。

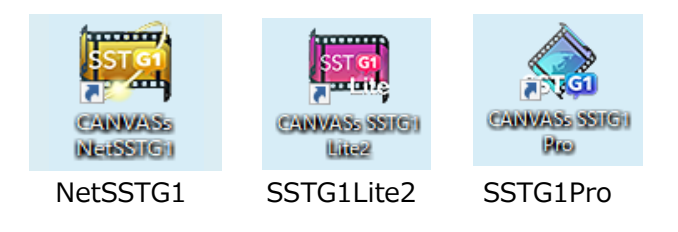

#### <span id="page-6-0"></span>**3**.**起動する**

パソコンをインターネットに接続します。

ドングルをパソコンの USB ポートに差し込みます。

 $\frac{1}{2}$ paang. デスクトップ画面にあるソフトのアイコン をダブルクリックします。 **CANWAS** CANVASS SSTG1 MatSSTG1 Lite2 **P**io

認証画面でパスワードを入力し「認証」ボタンをクリックします。

「認証」ボタンをクリックした時点からチケットの利用開始となり、日数カウントがスタートします。

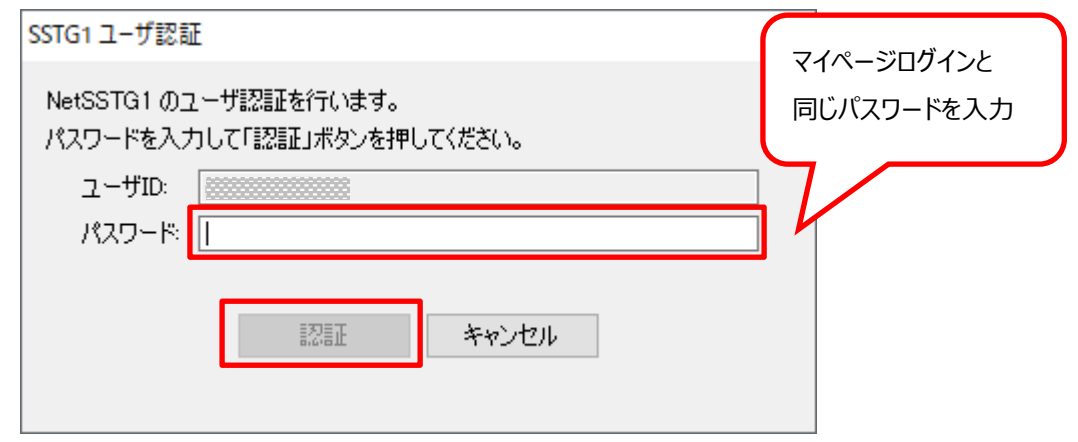

#### **●アイコンをダブルクリックしても認証画面が表示されない、認証ができない時は・・・**

「ドングルが見つかりませんでした。」というメッセージが出るとき① <https://canvass.co.jp/ufaqs/dongle3/>

「ドングルが見つかりませんでした。」というメッセージが出るとき② <https://canvass.co.jp/ufaqs/dongle4/>

「SSTG1 認証ドライバがインストールされていません。SSTG1 認証ドライバをインストールした後に実行してください。」というメッセージが 出るとき

<https://canvass.co.jp/ufaqs/inst5/>

認証画面でパスワードを入力しても認証できないとき

<https://canvass.co.jp/ufaqs/lisence5/>

その他のよくあるご質問はこちら

<https://canvass.co.jp/faq/>

ソフトが起動し、下記の画面が出たら使えるようになります。

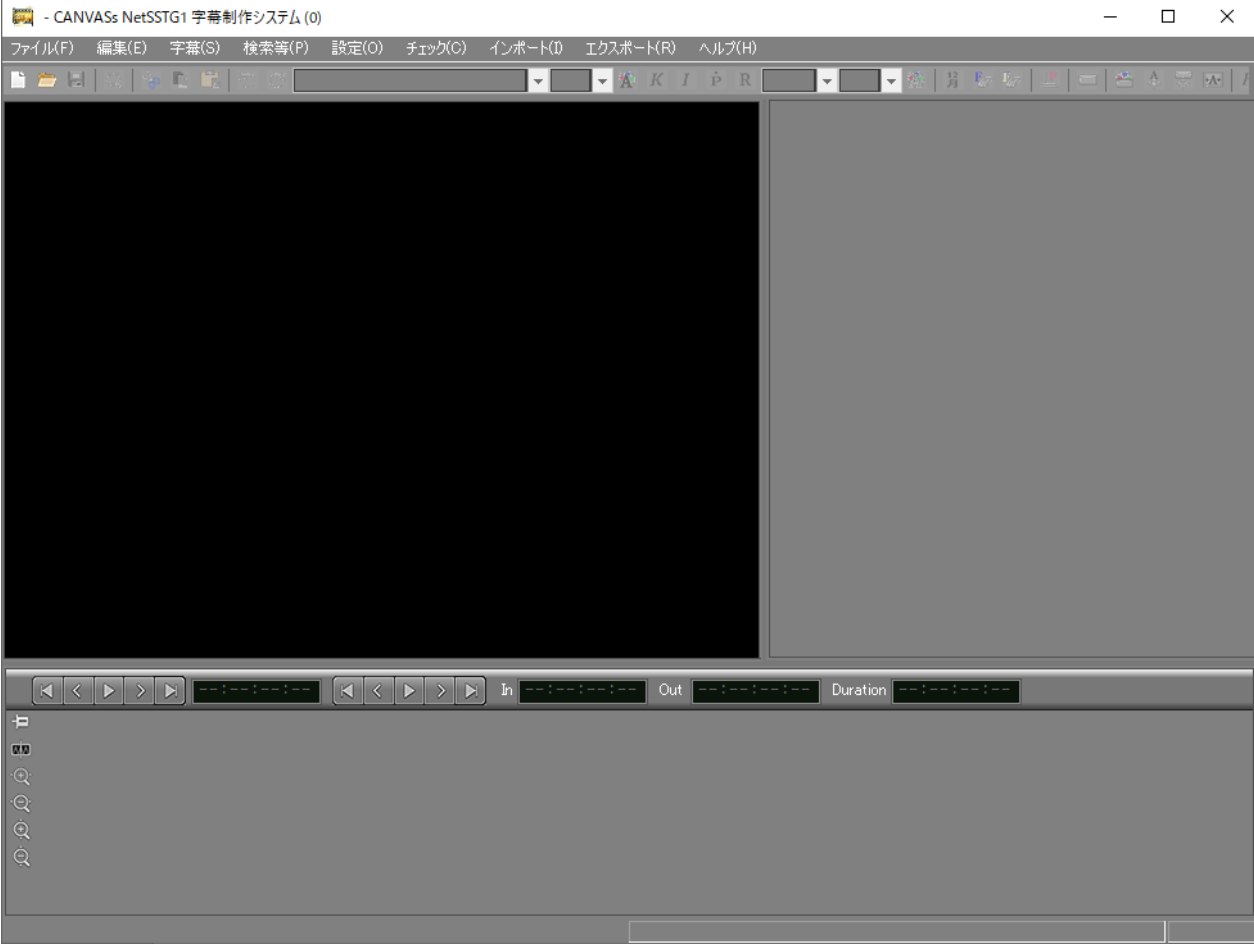

認証は一度行えば、現在のチケット有効期間中は再度パスワードを入力して認証していただく必要はありません。 2 回目以降の起動時は、認証画面は表示されず、すぐにソフトが起動します。 ネット接続も必要ありませんので、オフラインで使用可能です。 現在お使いのチケットが切れ、次のチケットを使い始めるタイミングでまたネット接続と認証が必要になります。

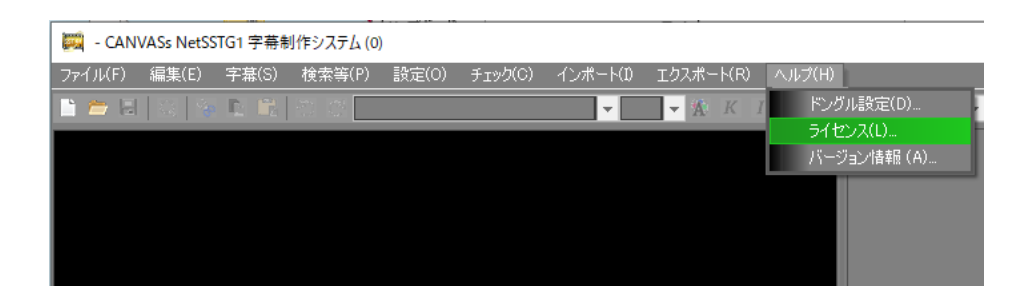

利用可能な残り日数は[ヘルプ]メニューの[ライセンス]からご確認いただけます。